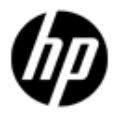

HP Support document **Example 2018** > Return to original page

# HP Color LaserJet 3500, 3550, and 3600 - Install the HP driver created for Windows Vista to print in Windows 8

Introduction What you need to know

## **Introduction**

Windows 8 users can use this document to find out how to enable printing for the **HP Color LaserJet 3500, 3550, and 3600 Printers** . To view the recommended solution for another product, go to Windows 8 support (c03365145) (in English).

## **What you need to know**

The HP Color LaserJet 3500, 3550, and 3600 Printers do not have print drivers available for Windows 8. However, customers can enable the HP print software by installing the Windows Vista driver created for these products on a Windows 8 computer. This is the recommended Windows 8 solution.

- Color LaserJet 3500 Printers (USB install only, 64-bit only)
- Color LaserJet 3550 Printers (USB install only, 64-bit only)
- Color LaserJet 3600 Printers (USB and network install, 32-bit and 64-bit)
	- **NOTE:** The Color LaserJet 3500 and 3550 Printers are not supported in the Windows 8 32-bit operating system, and are not supported via a network. For more information, go to Products Not Supported in Windows 8 (c03450061) (in English).

## **Download and install the Vista solution in Windows 8**

To install software for the HP Color LaserJet 3500, 3550, and 3600 Printers, follow these steps to download and install the HP software for Windows Vista on the Windows 8 computer.

## **Step one: Download the installer files needed to run the installation (USB only)**

- **NOTE:** Follow the steps in this section only if you are connected via USB. If you are connected via a network, skip to Step two: Download the driver and extract the files .
- 1. Go to HP Support & Drivers and select **Drivers & Software** .

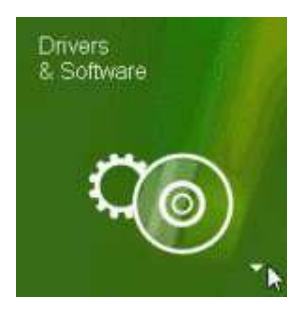

- 2. Type your printer name / number in the **Enter a product name/number** search box, and then click **Search** or press **Enter** .
- 3. Select your LaserJet model from the search results.
- 4. Select your language from the drop-down list and then select your operating system.
- 5. Under the Driver USB section, locate the HP LaserJet USB (DOT4) communications **driver for Windows 8/Server 2012** file.

6. Click Download, click Run, and then wait for the process to finish.

**NOTE:** If you receive a prompt to install .Net, click **OK** and follow the steps to install it.

## **Step two: Download the driver and extract the files (USB and network)**

**NOTE:** Do NOT connect the USB cable until prompted in Step four: Install the driver .

- 1. Go to www.hp.com/go/support, click **Drivers & Software**, type your product in the search box, click **Search** , and then select your product from the results.
- 2. Select your language from the drop-down list and then select the Windows Vista operating system version.

**NOTE:** To install an HP Color LaserJet 3600 on a Windows 8 64-bit computer, select the **Windows Vista (64-bit)** option.

- Under the **Driver** section, locate the **HP LaserJet Host-based driver** and click **Download** 3.
- From the drop-down list, click **Save as** , browse to the location where you want to save the 4. .exe file, click **Save** , and then wait while the file downloads.
- 5. Browse to the location where you saved the .exe file and then double-click the file to launch the WinZip Self Extractor.
- 6. Browse to the location where you want to save the extracted files, and then click Unzip.

#### **Figure 1: WinZip Self-Extractor**

.

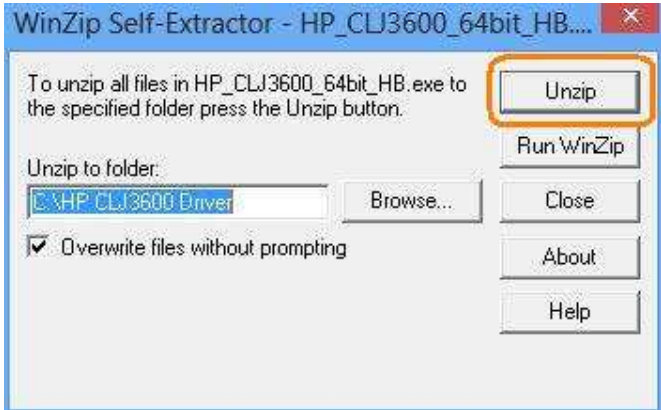

When you receive notification that the all files have unzipped successfully, click **OK** , and 7. then click **Close** .

## **Step three: Add the printer to Print Server Properties (USB and network)**

**NOTE:** Do NOT connect the USB cable until prompted in Step four: Install the driver .

- From the Windows **Start** page, right-click the bottom of the page, click **All Apps** , and then 1. click **Control Panel** .
- 2. Under Hardware and Sound, click **View devices and printers**, click any printer in the list, and then click **Print server properties** (near the top of the screen).
- Click the **Drivers** tab, click **Add…** to start the Add Printer Driver Wizard, click **Next** , select 3. the processor, and then click **Next** .
- 4. Click Have Disk, click Browse, browse to the location where you unzipped the files, click **Open** , and then click **OK** .

**NOTE:** Do NOT insert an older software CD. The Add Printer Driver Wizard will automatically select the .inf or .dll file to run the installer.

5. Select the printer, click **Next**, and then click **Finish** to close the Add Printer Driver Wizard.

**NOTE:** If you receive a User Account Control prompt, click **Yes** to allow the changes.

6. Click **Close** , to close the Printer Properties.

### **Step four: Install the driver**

Follow the steps for one of the following methods to install the driver either via a network or USB cable .

#### **Method one: Install the driver using a USB cable**

- 1. Make sure the printer is turned on and in a ready state.
- 2. Connect the USB cable to the printer and to the computer, and then follow any onscreen prompts to complete the installation.
- Confirm that the printer is installed. 3.

**NOTE:** If you have more than one print queue listed, right click the printer, click **Delete print queue** , and then select**HP Color LaserJet 3600 (Copy 1)** .

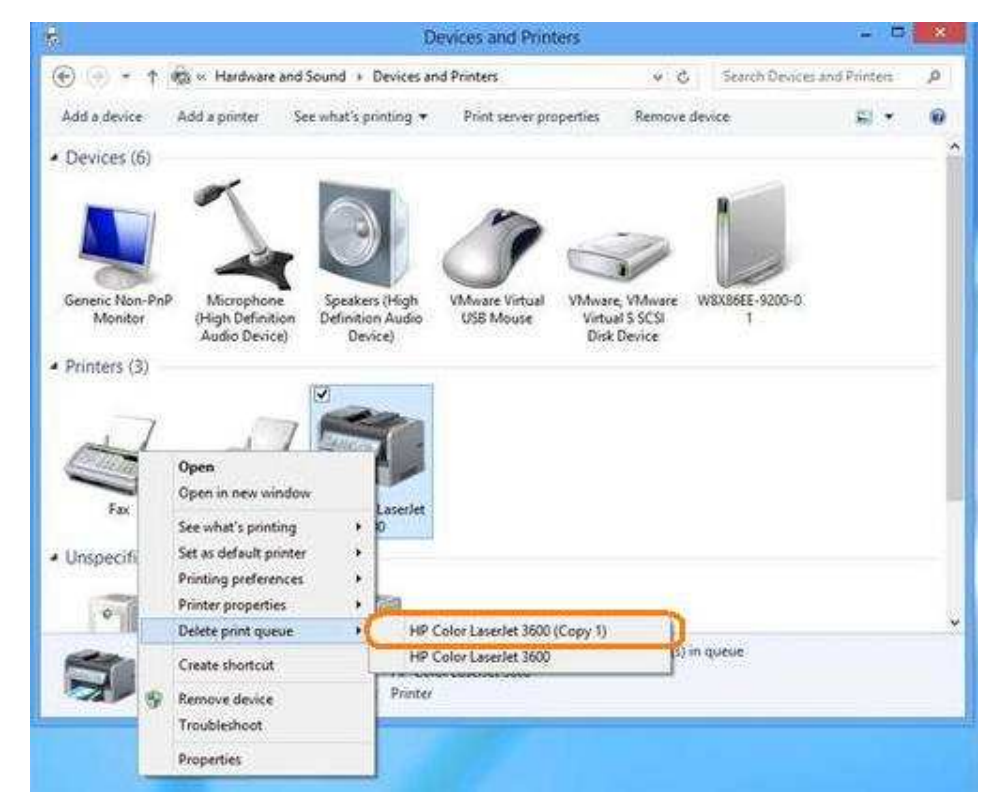

#### **Method two: Install the driver on a network using Add Printer Wizard**

- **NOTE:** This section applies to only the HP Color LaserJet 3600. The HP Color LaserJet 3500 and 3550 are not supported via a network installation.
- 1. Power on the product, connect the network cable to the printer and to the computer, make sure the network is connected and configured, and make sure the printer IP address is available.

**NOTE:** If you do not know or have the printer IP address, print a configuration page that contains the printer IP address. For instructions see the user guide that came with the printer.

- 2. From the Windows Start page, right-click the bottom of the page, click All Apps, and then click **Control Panel** .
- 3. Under Hardware and Sound, click View devices and printers, and then click Add **a printer** .
- 4. While Windows searches for printers, click **The printer I want isn't listed** .
- 5. Select **Add a local printer or network printer with manual settings** and then click **Next** .
- 6. Select Create a new port, select Standard TCP/IP port from the drop-down list, and then click **Next** .

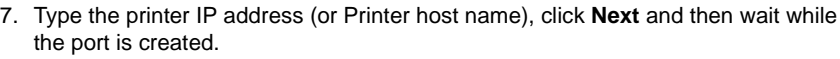

**NOTE:** If prompted for an administrator password or confirmation, type the password or provide confirmation.

Select **HP** from the Manufacturer list, select the printer from the Printers list, and 8. then click **Next** .

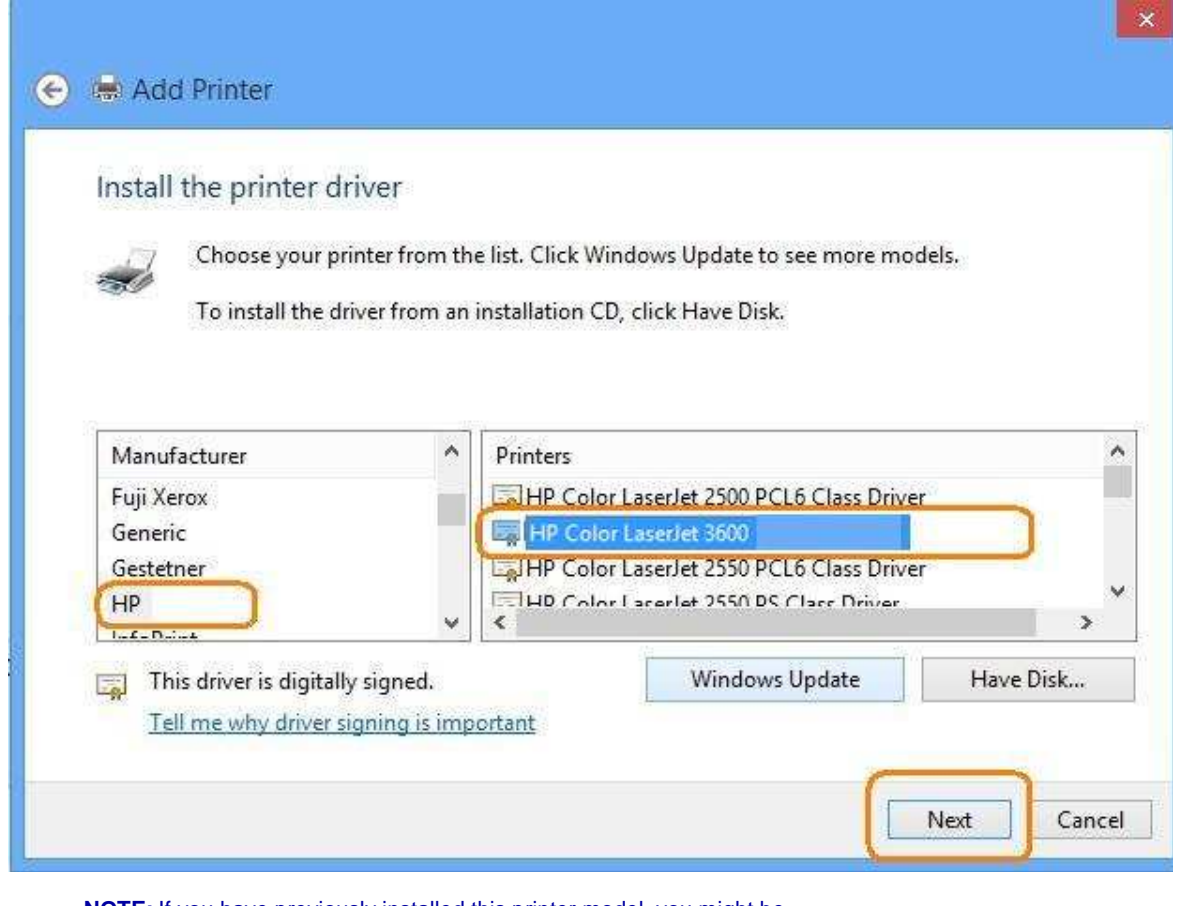

**NOTE:** If you have previously installed this printer model, you might be prompted to use the driver that is currently installed. If so, select **Replace the current driver** and then click **Next** .

Use the default or type the printer name and then click **Next** . 9.

**NOTE:** If prompted, select **Do not share this printer** and then click **Next** .

10. Select **Set as the default printer**, and then click **Print a test page**, or click **Finish** to complete the installation and close the window.

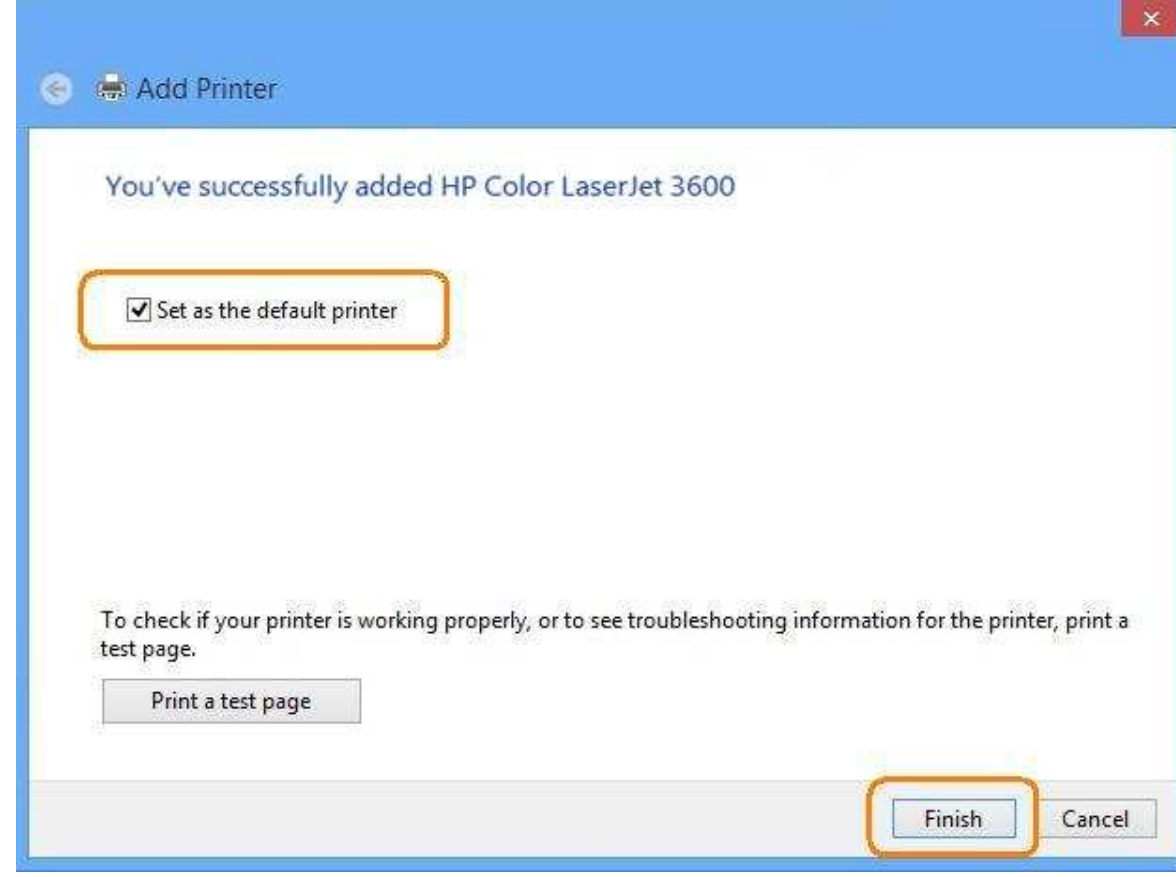

#### **Content feedback**

To help us improve our content, please provide your feedback below.

- 1. How does the information on this page help you?
	- $\circ$  very helpful  $\circ$  somewhat helpful  $\circ$  not helpful
- 2. Was it easy to find this document?
	- $\circ$  easy  $\circ$  not easy
- 3. If you selected not easy for question 2, in which section did you expect to find it?

- select one -

4. Comments:

- Your feedback will be used to improve our content. Please note this form is for feedback only, so you will not receive a response.

- Contact HP if you need technical assistance.

» Return to original page

Privacy statement Using this site means you accept its terms Feedback to webmaster © 2013 Hewlett-Packard Development Company, L.P.

**Submit »**